2024.2.13

手順1右下の「^」をクリック

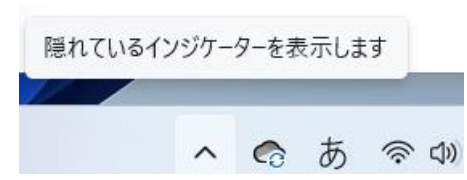

## 手順2 隠れているアイコン一覧が表示される

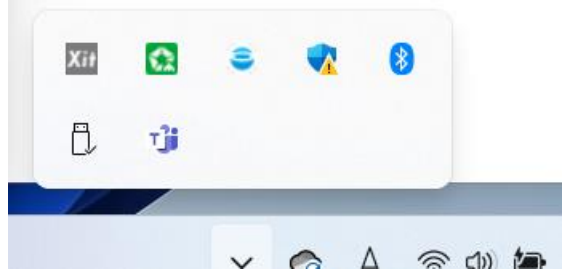

手順3 「Xit」のアイコンを右クリックする

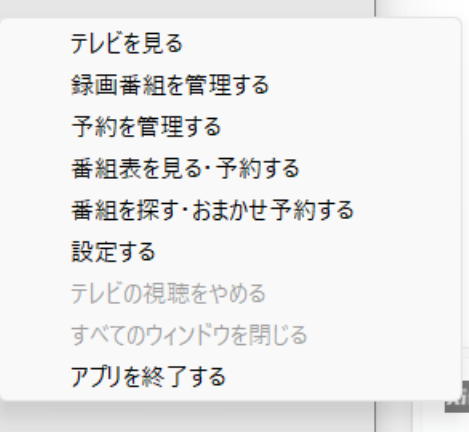

手順4 「設定する」をクリックする

Xit SE [設定画面]

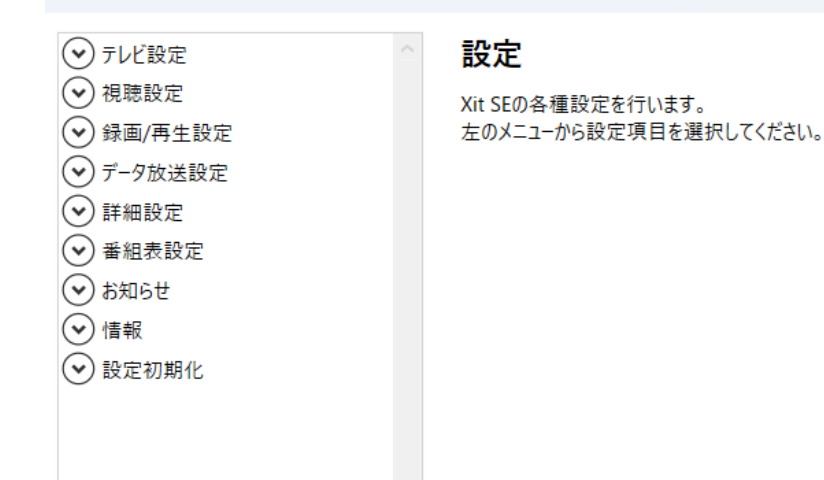

## 手順5 「録画/再生設定」をクリック

Xit SE [設定画面]

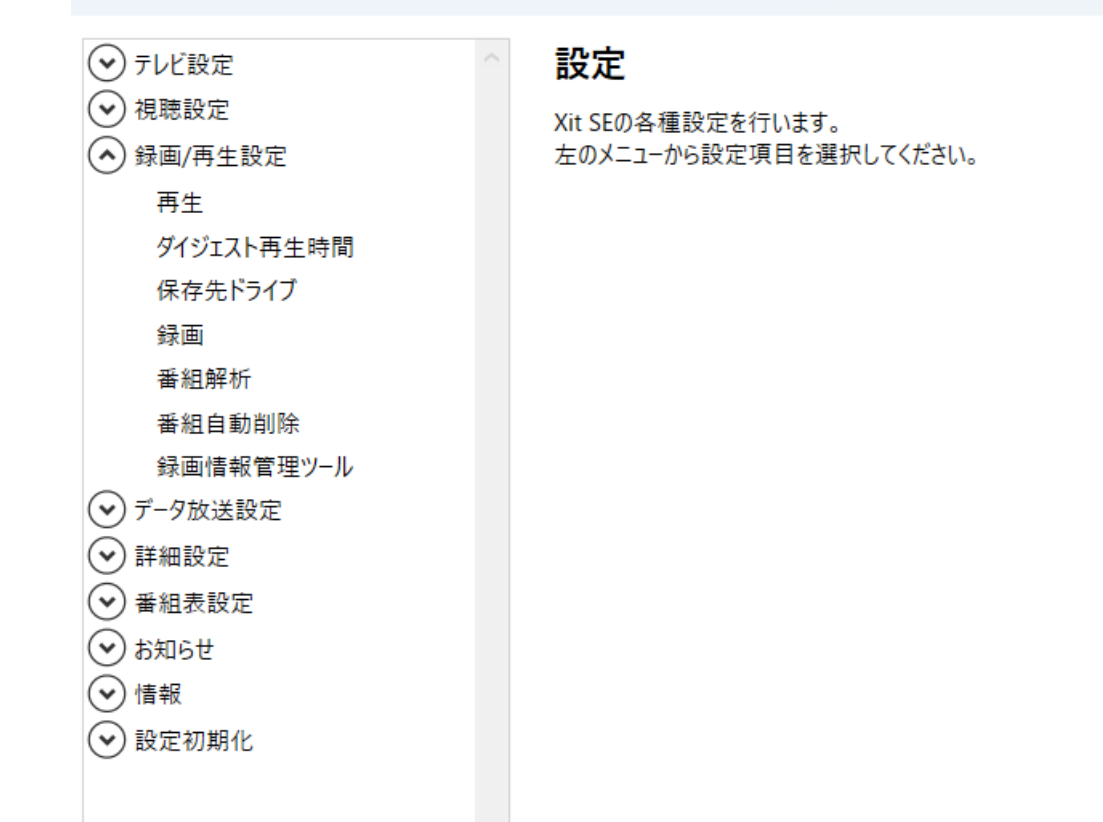

## 手順6 「保存先ドライブ」をクリックする

## Xit SE [設定画面]

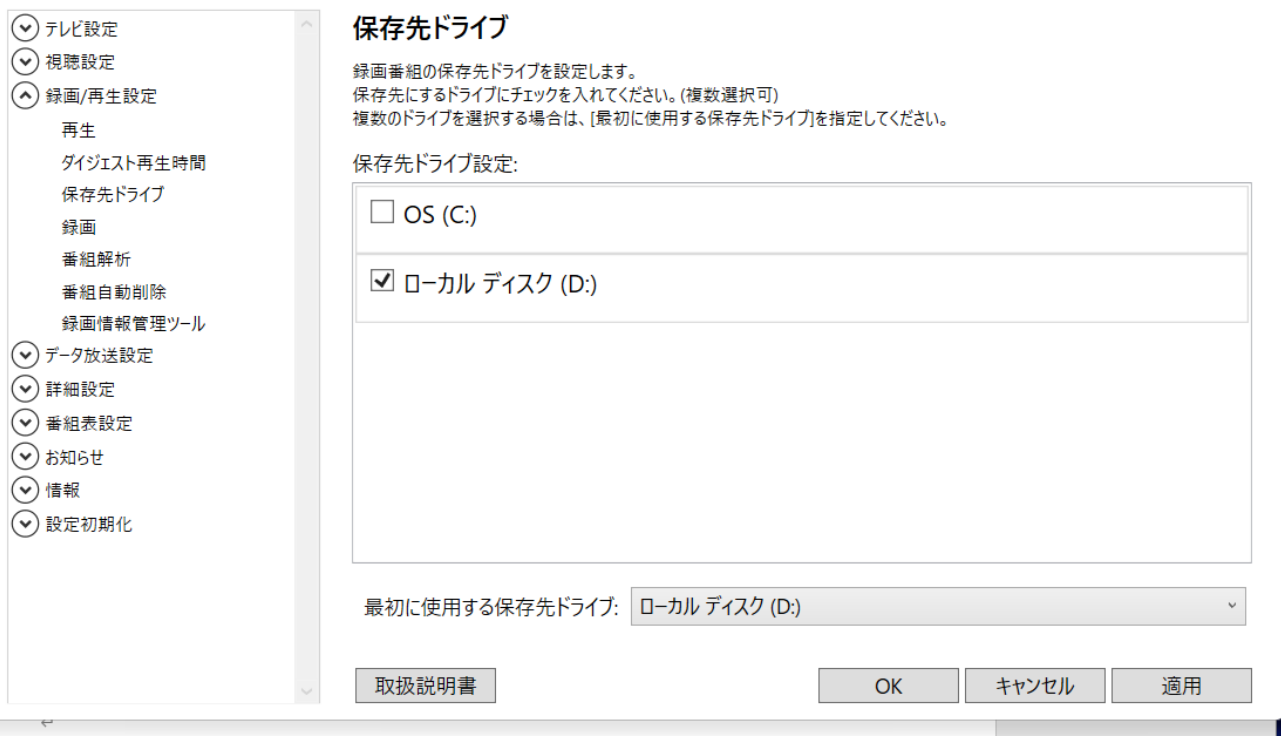

 $\vert x \vert$ 

(注1) 「ローカルディスク(D)」は大事な文書やデータを保存するデバイスである。したがっ て録画デバイスとしては不適切である。しかもリセットできないことが問題である。

(注 2)右下の「適用」ボタンをクリックしておかないと、保存先ドライブの設定がリセットされ てしまう

手順7 ここで、右下の「適用」をクリックしないと、Windows11 シャットダウンの際にリセッ トされてしまうようである。

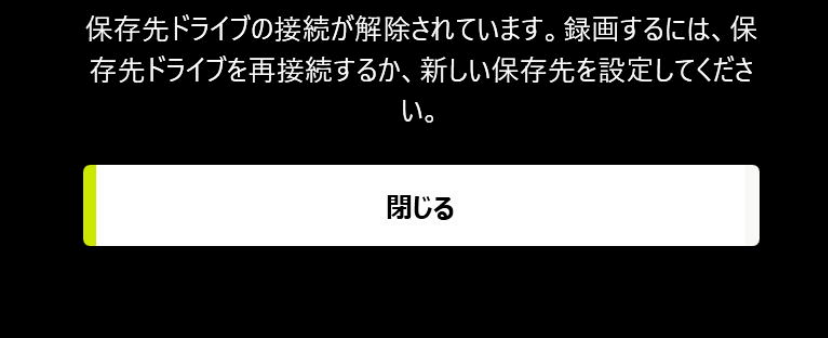

さらに、保存先を確認すると、「ローカルディスク」のチェックがない。

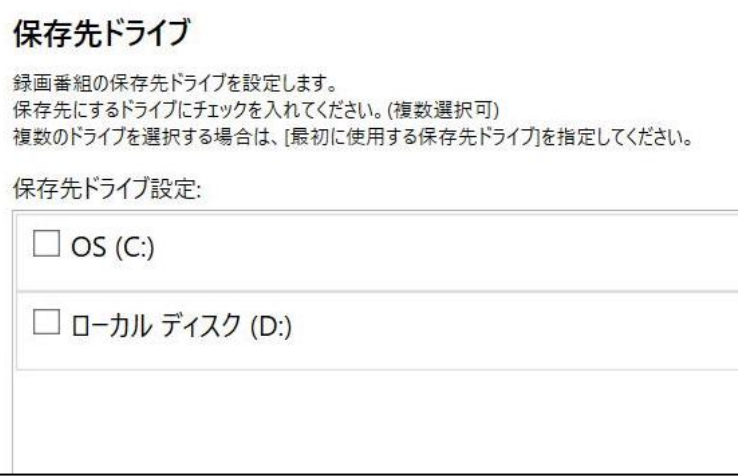

(注3)「アプリ\_スタートアップ」を見ると「Xit\_SE」は常駐となっている。常駐にしないと保 存ドライブの設定が消えてしまうようである。

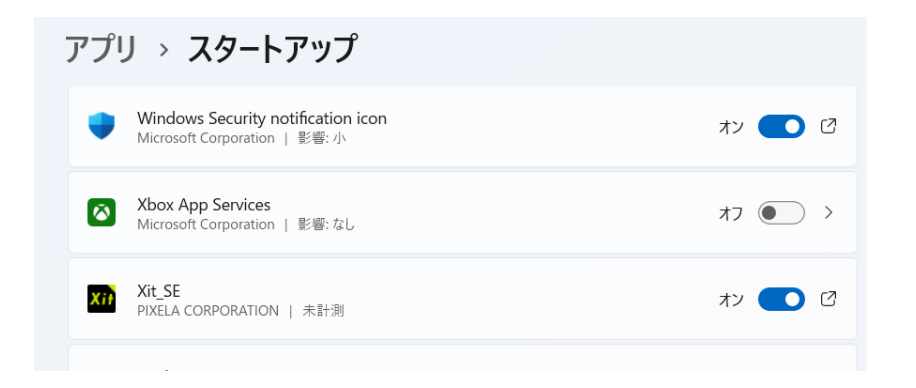